# Acrobat DC: Finding keywords within a PDF

### **Overview**

You can use Acrobat DC's Find tool to search for keywords or phrases within a PDF.

#### Before you start

Software requirements

Adobe Acrobat DC<sup>1</sup>

## **Finding keywords**

- 1. Open your PDF in Adobe Acrobat DC.
- 2. First make sure you are on **page 1** this is so that Acrobat will begin searching from the start of the PDF. Page numbers are displayed at the top of the Acrobat window.

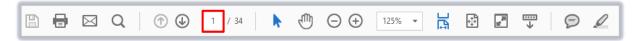

3. Click the Edit menu option.

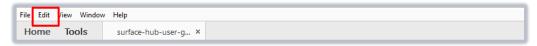

4. Click Find.

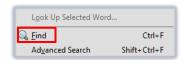

5. The **Find** box will open at the top right of the Acrobat window. Type the first keyword/phrase that you want to search for in the **Find** box.

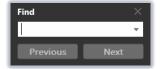

- 6. Click Next (or press the Enter key on your keyboard).
- 7. Acrobat will search for the *first* instance of the keyword/phrase. Make a note of the page number if required, e.g. for extracting pages.

## Further information and help

Use MyIT to report an issue with the IT Service Desk: https://myit.abdn.ac.uk

University of Aberdeen :: IT Services

<sup>&</sup>lt;sup>1</sup> Don't have Acrobat DC? You can request the software for your University managed device via the IT Service Desk using  $My \mid T$ .